### **FONDUL PENTRU DEZVOLTARE INSTITUȚIONALĂ - FDI 2024 Ghidul de depunere, completare a fișei de execuție și raportare pentru proiectele FDI**

Ministerul Educației a lansat ediția nouă a competiției de proiecte finanțate din fondul de dezvoltare instituţională destinat universităţilor de stat - FDI 2024. Competiţia se desfăşoară potrivit prevederilor *Metodologiei de alocare şi utilizare a fondului pentru dezvoltare instituţională a universităţilor de stat*, aprobată de ME.

În vederea depunerii unei propuneri de proiect se va accesa pagina web a platformei **UDiManager**: https://uefiscdi-direct.ro.

După autentificare, pagina principală va conține următoarele informații:

- o **Home**  informații succinte despre UEFISCDI DIRECT Manager
- o **User Information**  informații asociate utilizatorului
- o **Change Password** schimbarea parolei
- o **Programmes** descriere generală a programelor gestionate de UEFISCDI
- o **Calls Statistics** statistici referitoare la apelurile gestionate în cadrul platformei
- o **Submission Guidelines**  "Ghiduri de utilizare" ale platformei de depunere on-line a cererilor de finanțare
- o **Terms and Conditions**  Termenii și Condițiile de utilizare a platformei.
- o **Support & Contact**  date de contact pentru suport tehnic.

# **I. Depunerea online a propunerilor de proiecte**

Accesați "*CNFIS –> FDI 2024*" din meniul din stânga paginii principale pentru a deschide secțiunea de depunere a propunerilor de proiecte:

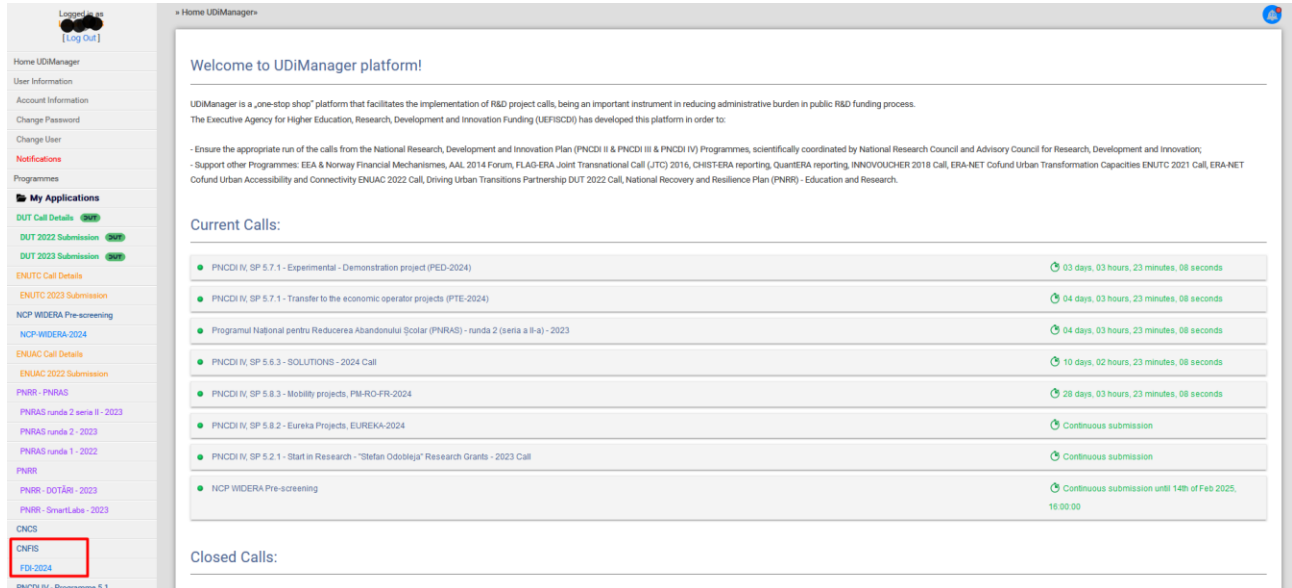

După accesarea competiției se afișează o fereastră cu următoarele date:

- numele Call-ului/Apelului;
- timpul rămas până la închiderea acestuia;
- buton dedicat depunerii unui proiect (*Submit a proposal – Adds new project*);
- buton pentru accesul la lista cu proiectele depuse (*Acces submitted projects list*).

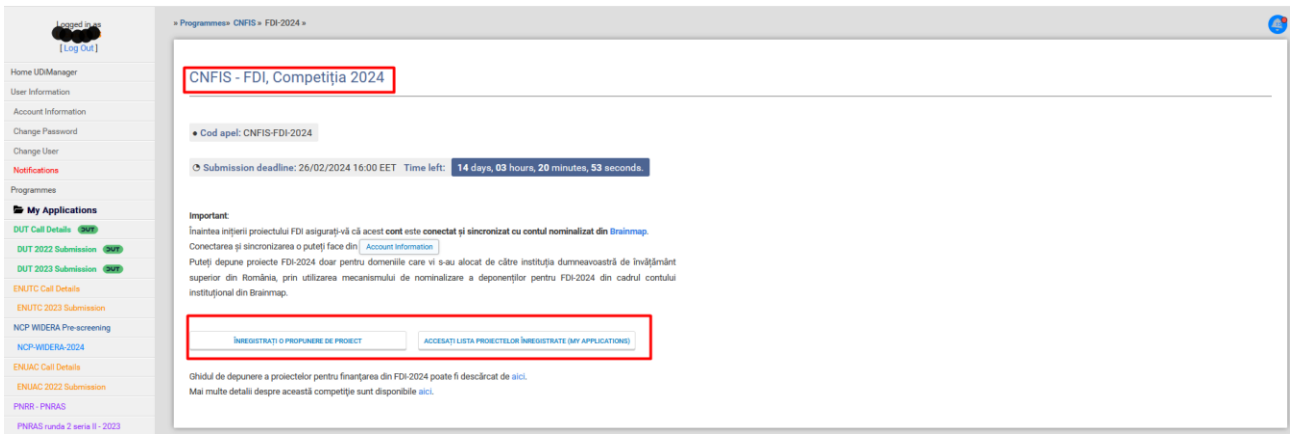

*Notă: Înainte de inițierea primului proiect verificați în sectiunea "Account Information" existența afilierii dumneavoastră la instituția de învățământ superior pentru care depuneți proiectul "Present Institutional Affiliation". Este obligatorie introducerea Codului Unic de Identificare Fiscală (CUI) al instituției, urmată de accesarea butoanelor "Load institution" și "Save changes" sau accesarea butonului Update my profile.*

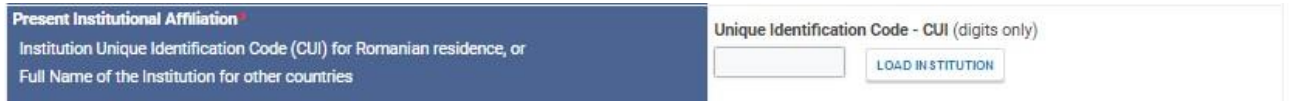

*După stabilirea afilierii și introducerea CUI-iului instituției (dacă nu sunt deja introduse),* apasați butonul dedicat depunerii unui nou proiect (*Submit a proposal – Adds new project*), și completați informațiile solicitate:

- 1. Informații generale
	- 1.1.Detalii proiect;
	- 1.2.Încadrarea proiectului;
	- 1.3.Detalii instituție;
	- 1.4.Obiective
	- 1.5.Activități
	- 1.6.Rezultate
- 2. Informații financiare
- 3. Încărcare documente
- 4. Verificare/ Finalizare

Completarea acestora se realizează conform specificațiilor evidențiate cromatic în dreptul fiecărui chenar.

Navigarea între secțiuni se realizează utilizând butoanele "Previos Section/ Secțiunea anterioară", "Next Section/ Secțiunea următoare".

După completarea fiecărei secțiuni se salvează datele utilizând butonul "Save/ Salvează".

 $\sim$ 

 $\sim$ 

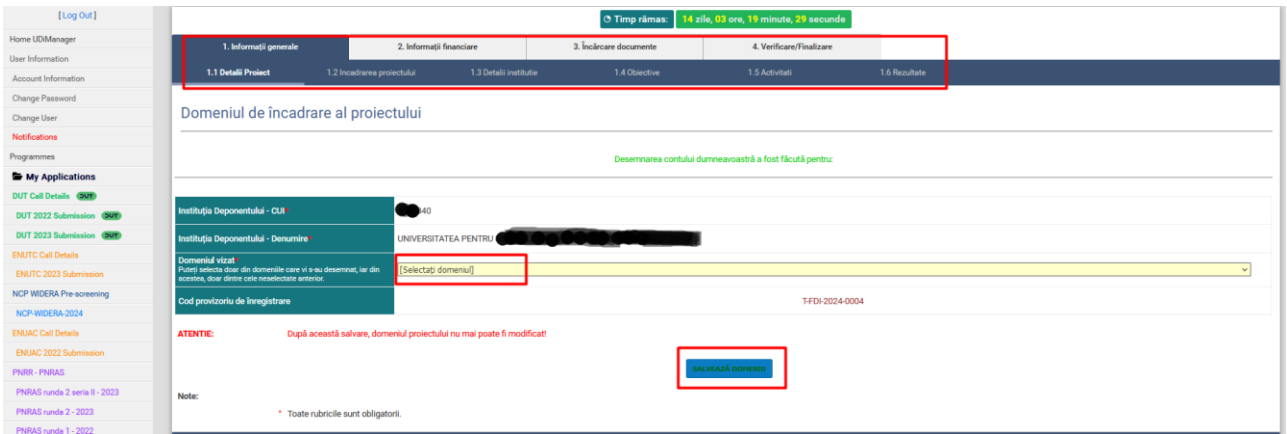

În cazul secțiunii 1 "Informații generale" se vor completa și salva toate cele șase subsecțiuni aferente. Se urmăresc precizările corespunzătoare fiecărei rubrici.

 $\sim$ 

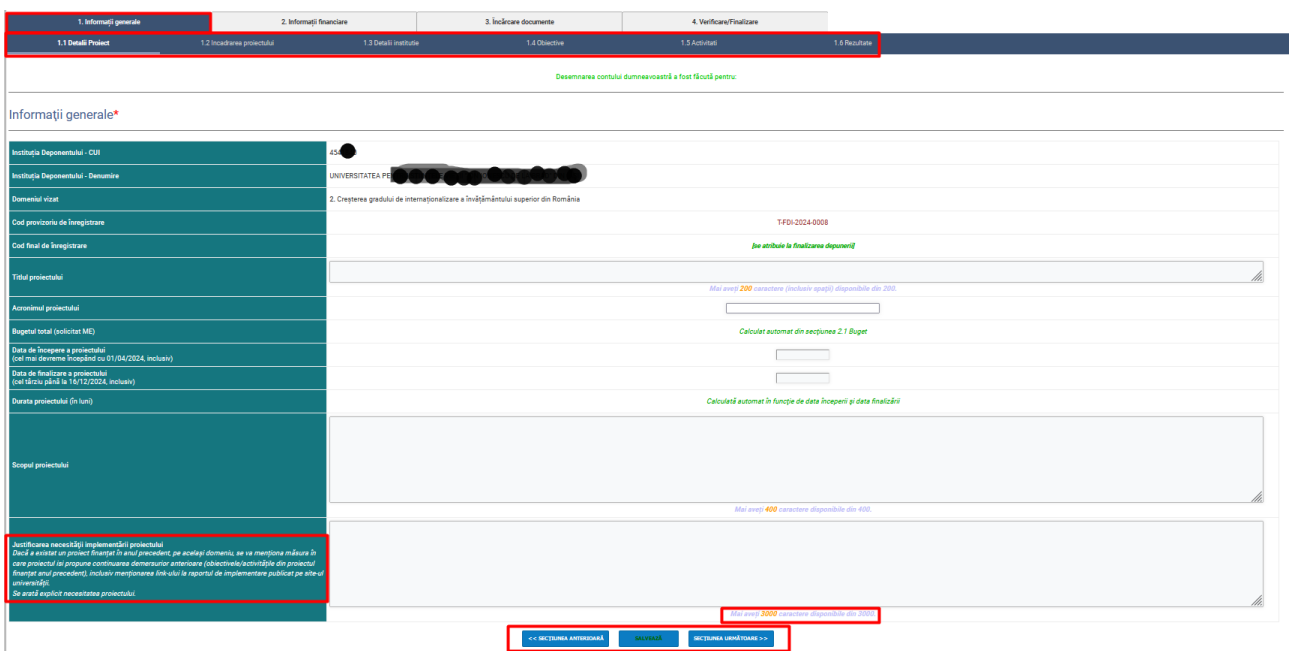

Se urmărește în mod deosebit corelarea informațiilor din subsecțiunile 1.4 Obiective – 1.5 Activități – 1.6 Rezultate

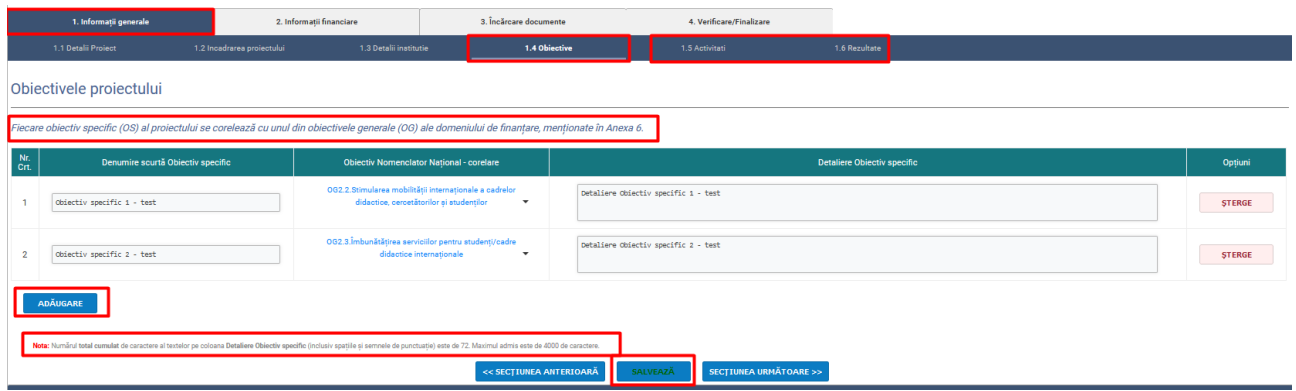

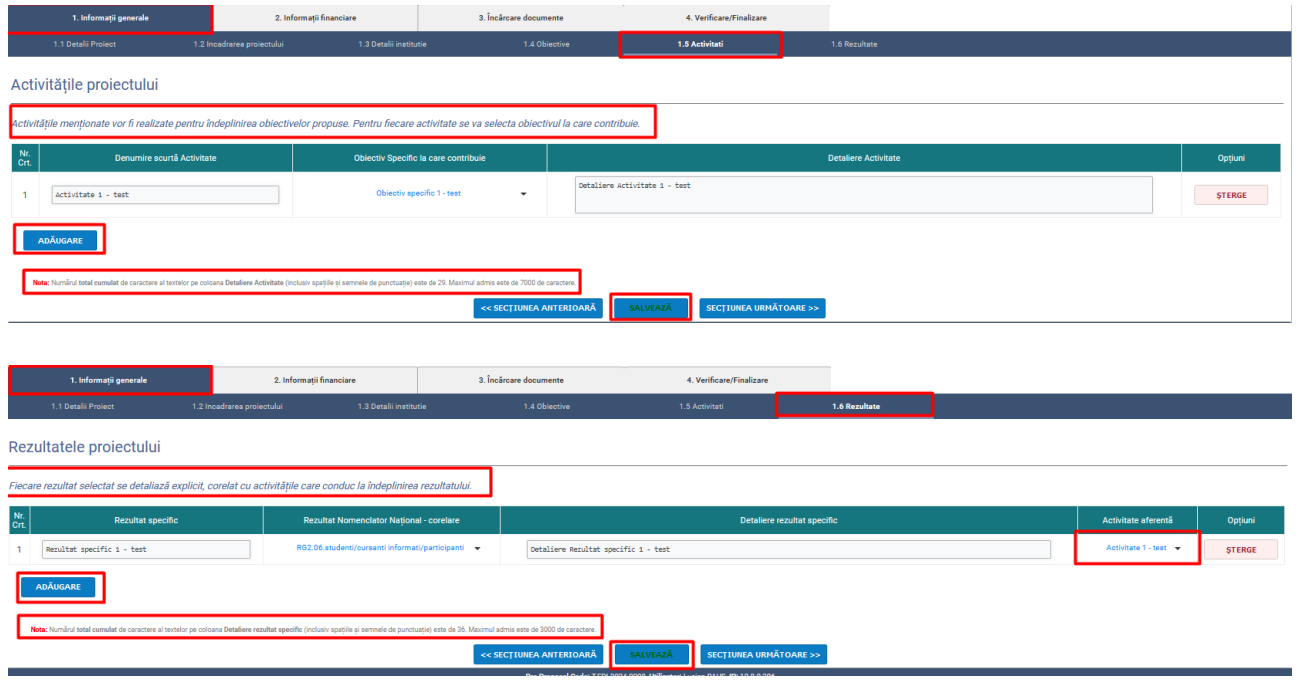

În cazul secțiunii 2 "Informații financiare" se va ține cont de specificația conform căreia "Totalurile se calculează la Salvare", precum și de celelalte două observații.

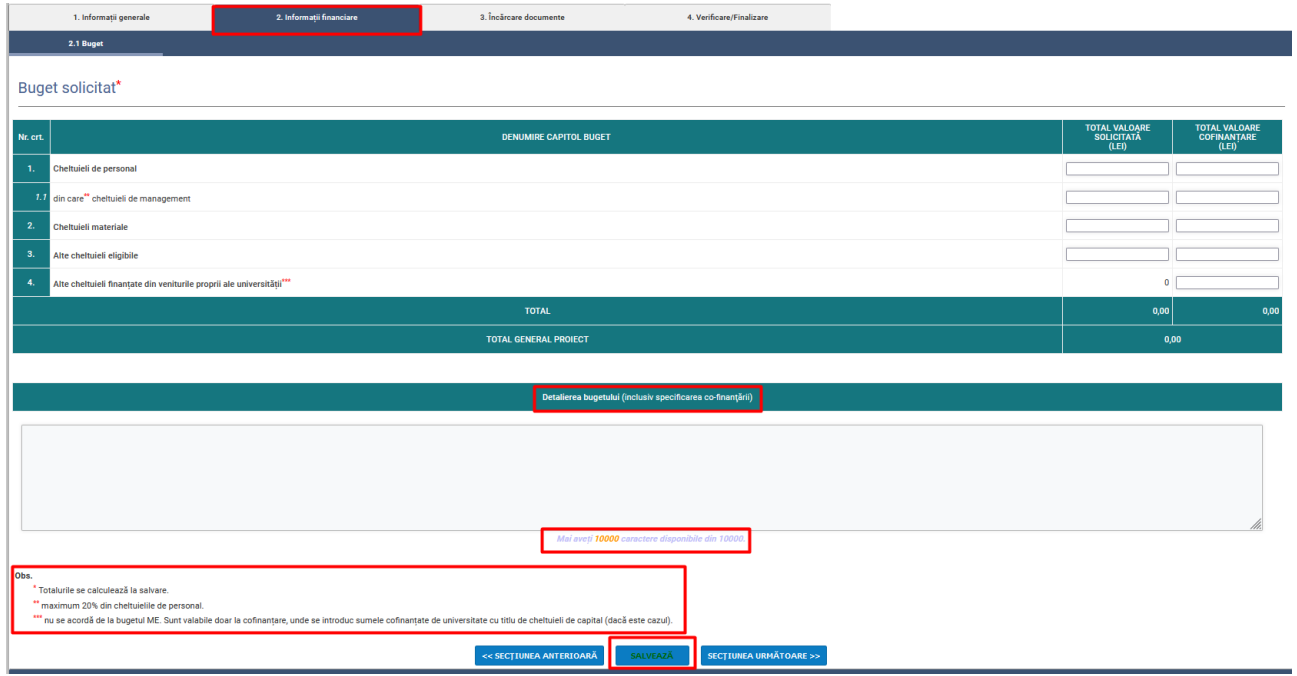

În cazul secțiunii 3 "Incărcare documente" se va ține cont de următoarele aspecte:

- cele două declarații (Declarația 4 și 5) care vor fi încărcate (buton "Choose file"/ "Selectați fișier"), vor fi semnate și scanate în format PDF;

- generarea celor două anexe (prin accesarea butoanelor: "Generează Anexa 4"/ "Generează Anexa 5") se va realiza în urma completării integrale a celor două secțiuni anterioare: "Informații generale" și "Informații financiare".

*Notă: Anexele în primă fază se generează pe baza informațiilor completate, apoi sunt semnate și scanate, și se încarcă, conform precizărilor de mai sus.*

În Secțiunea "Rapoarte de implementare" se încărcă atât rapoartele de implementare propriu-zise pentru anii 2022 și 2023 (în condițiile în care au existat proiecte finanțate și implementate pe respectivul domeniu). În caz contrar se bifează pentru unul sau ambii ani opțiunea "*Nu s-a implementat proiect FDI pe acest domeniu în anul 2022 sau 2023*".

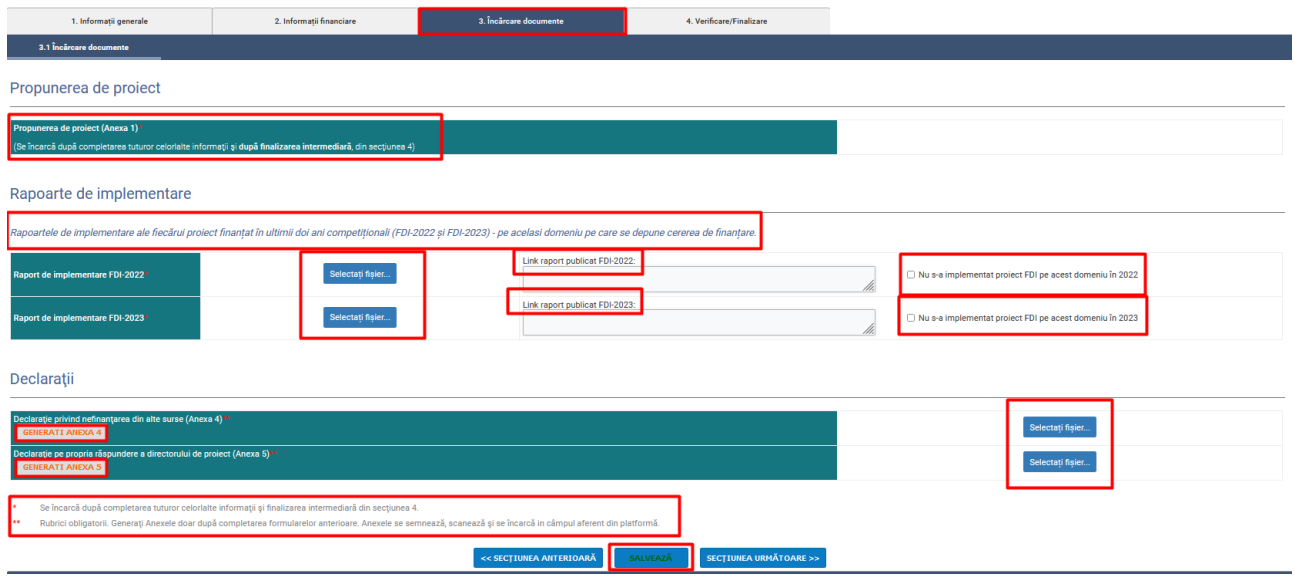

Se pot efectua modificări/ completări în sectiunile 1, 2 și 3, atât timp cât nu ați apăsat butonul "Finalizare intermediară" din secțiunea 4 "Verificare/ Finalizare".

Se recomandă verificarea datelor introduse utilizând butonul "Verificare". În cazul necompletării anumitor câmpuri sau a completării necorespunzătoare, *sistemul va genera o listă cu secțiunile ce trebuie revizuite*.

După confirmarea corectitudinii datelor se utilizează butonul "Finalizare intermediară".

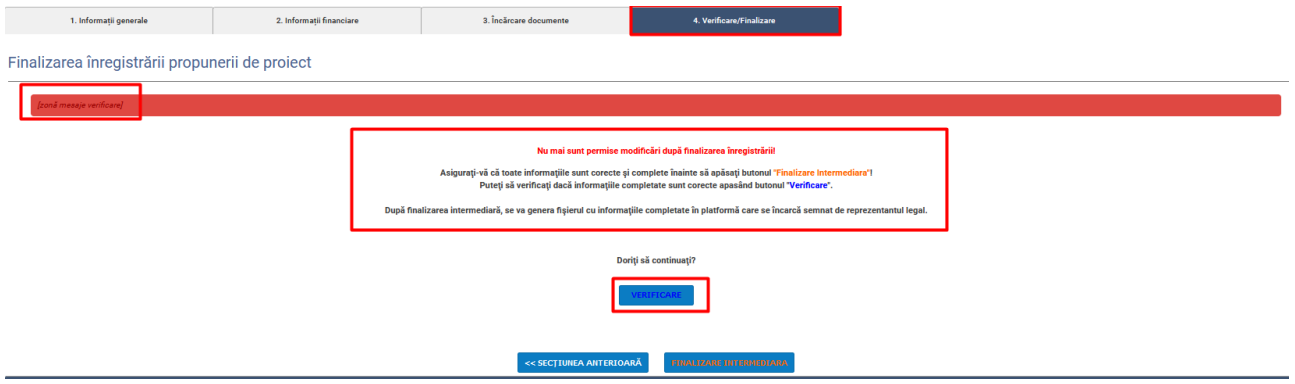

După "Finalizarea intermediară" platforma va emite o fereastră din care se va putea genera și exporta în format PDF un fișier cu informațiile completate în platformă *(proiectul/ cererea de finanțare depusă)*.

Documentul va fi printat, semnat și scanat (PDF), după care va fi încărcat în platformă și se va apăsa butonul "Salvați fișierul". După salvarea fișierului încarcat, se apasă butonul "Finalizare"

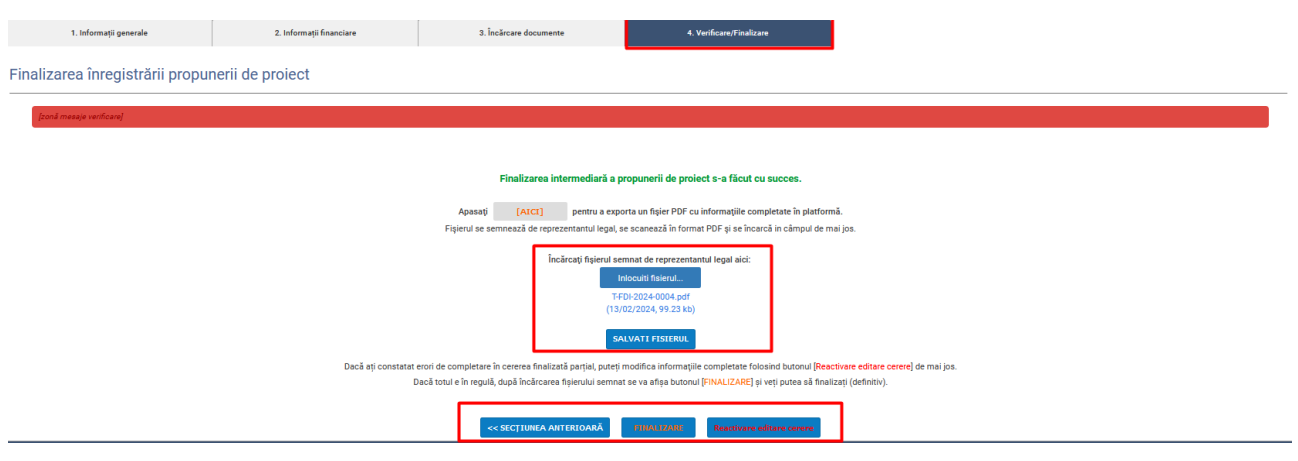

Platforma Udi Manager va genera un mesaj prin care va anunța încheierea cu succes a depunerii proiectului și va transmite un e-mail de informare a finalizării depunerii proiectului precum și ID-ul acestuia, pe adresa asociată contului, conform înregistrării în platformă.

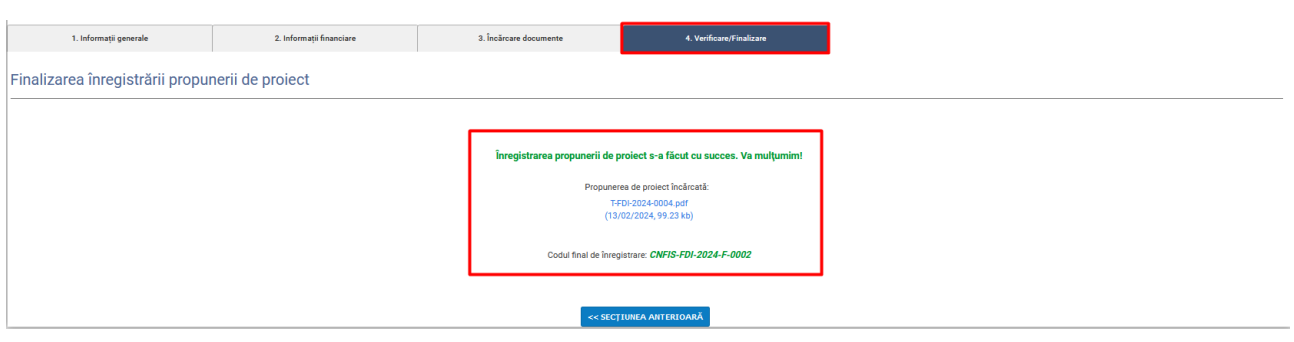